## NASTRAN™ Tutorial

NASTRAN is a registered trademark of NASA

Version 8.4

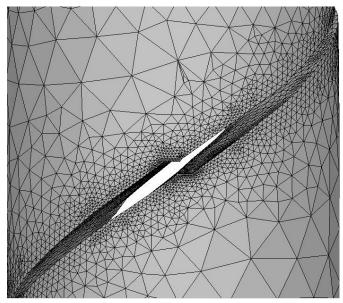

Fracture Analysis Consultants, Inc <a href="https://www.fracanalysis.com">www.fracanalysis.com</a>

Revised: December 2023

## **Table of Contents:**

| 1.0 | Introduction                                              | 4  |
|-----|-----------------------------------------------------------|----|
| 2.0 | Tutorial 1: Crack Insertion and Growth in a Cube          | 6  |
| 2.1 | Step 1: Create the NASTRAN FE Model                       | 6  |
| 2.2 | Step 2: Reading NASTRAN FE Model into FRANC3D             | 7  |
| ,   | Step 2.1: Importing Complete NASTRAN FE Model             | 7  |
| ,   | Step 2.2: Select the Retained Items in the Local FE Model | 9  |
| ,   | Step 2.3: Displaying the FE Model                         | 11 |
| 2.3 | Step 3: Importing and Subdividing the Model               | 13 |
| 2.4 | 4 Step 4: Insert a Crack                                  | 18 |
| ,   | Step 4.1: Define a new Crack from FRANC3D Menu            | 18 |
| ,   | Step 4.2: Insert Cracks from Files                        | 24 |
| 2.5 | 5 Step 5: Static Crack Analysis                           | 27 |
| ,   | Step 5.1: Select Static Crack Analysis                    | 27 |
| \$  | Step 5.2: Select FE Solver                                | 29 |
| \$  | Step 5.3: Select NASTRAN Analysis Options                 | 29 |
| 2.6 | Step 6: Compute Stress Intensity Factors                  | 31 |
| ,   | Step 6.1: Select Compute SIFs                             | 31 |
| 2.7 | 7 Step 7: Manual Crack Growth                             | 33 |
| \$  | Step 7.1: Select Grow Crack                               | 33 |
| ,   | Step 7.2: Specify Fitting and Extrapolation               | 36 |
| ,   | Step 7.3: Specify Crack Front Template                    | 38 |
| 2.8 | Step 8: Automatic Crack Growth                            | 40 |
| ,   | Step 8.1: Open FRANC3D Restart File                       | 40 |
| ,   | Step 8.2: Select Crack Growth Analysis                    | 41 |
| ,   | Step 8.3: Specify Growth Rules                            | 42 |
| ,   | Step 8.4: Specify Fitting and Template Parameters         | 44 |
| ,   | Step 8.5: Specify Growth Plan                             | 44 |
| 9   | Step 8.6: Specify Analysis Code                           | 45 |

| 2.9    | Step 9: SIF History and Fatigue Life        | 48 |
|--------|---------------------------------------------|----|
| Ste    | p 9.1: Select SIFs Along a Path             | 48 |
| Ste    | ep 9.2: Select SIFs For All Fronts          | 49 |
| Ste    | p 9.3: Select Fatigue Life Predictions      | 51 |
| 2.10   | Step 10: Resume Growth with Larger Submodel | 60 |
| Ste    | p 10.1: Extract and Save Crack Geometry     | 60 |
| Ste    | ep 10.2: Restart from Saved Crack Geometry  | 61 |
| Ste    | ep 10.3: Combine SIF Histories              | 66 |
| Append | ix A: NASTRAN Keywords                      | 72 |

### 1.0 Introduction

This tutorial introduces the fracture simulation capabilities of FRANC3D Version 8 and NASTRAN; we use Siemens Simcenter Nastran 2206, but MSC versions of NASTRAN should work also. FRANC3D is introduced by analyzing a single surface crack in a NASTRAN finite element (FE) model of a cube.

Subsequent tutorials (see the FRANC3D Tutorials #2-14 document) build on this first example and describe additional capabilities and features of the software. It is intended that the user perform operations as they are presented, but you are free to experiment and consult the other reference documentation whenever necessary.

The FRANC3D menu and dialog button selections are indicated by bold text, such as **File** menu. Window regions along with dialog options, fields and labels are <u>underlined</u>. Model names and file names are indicated by *italic text*.

The FRANC3D main window is shown in Fig 1.1. When you start the tutorial, the first thing to do is set the working directory using the **File**  $\rightarrow$ **Work Directory** menu option, Fig 1.1.

Before or after a model is imported, you can set the FE model units, Fig 1.2. The selected units are applied to plots and figures that FRANC3D might display and are used during crack growth in combination with fatigue crack growth rate data, which also has units.

You can also set your preferences; it is helpful to set the path to the NASTRAN executable. You can view the preferences using the **Edit** and **Preferences** menu option. The Preferences dialog is described in Section 5.4 of the FRANC3D Reference document.

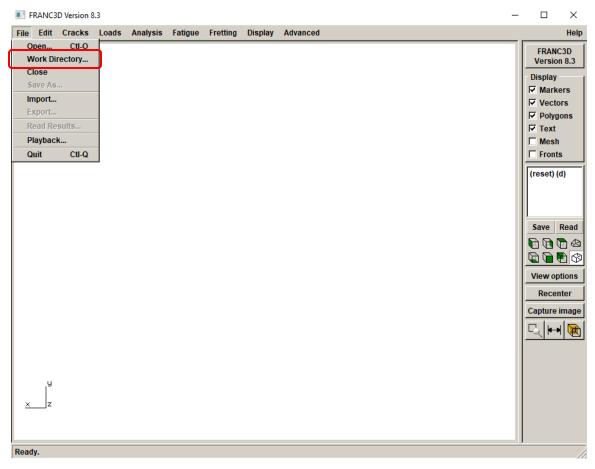

Figure 1.1 FRANC3D main window – Set Work Directory menu option.

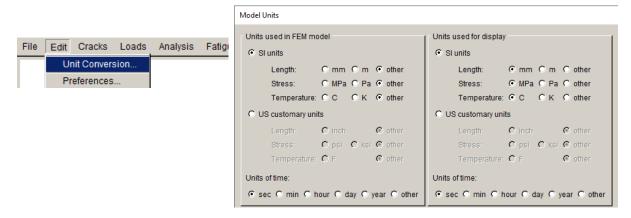

Figure 1.2 FRANC3D FE model unit conversion menu option and dialog.

### 2.0 Tutorial 1: Crack Insertion and Growth in a Cube

In this tutorial, a single surface crack in a cube under far-field tension is modeled. It is assumed that the user is familiar with a pre-processor for NASTRAN. Once the FE model is created, the FRANC3D steps to: 1) read the model, 2) insert a crack, 3) perform the NASTRAN analysis, and 4) compute stress intensity factors, are all described.

### 2.1 Step 1: Create the NASTRAN FE Model

First, you must create a cube model using any pre-processor for NASTRAN. We outline the steps to create the FE model with boundary conditions to ensure that you have a model that can be used with FRANC3D.

- 1. Create a 10x10x10 cube geometry; units of length are mm.
- 2. Subdivide the edges for meshing, using 10 to 20 subdivisions.
- 3. Define the element type as quadratic; use brick or tetrahedral elements to mesh the volume.
- 4. Define the material properties; elastic modulus (E) is 10000 and Poisson's ratio is 0.3; units for E are MPa.
- 5. Boundary conditions consist of displacement constraints on the bottom surface and uniform traction (a negative pressure) on the top surface. The bottom surface is constrained in the y-direction, the bottom left edge is also constrained in the x-direction, and the point at the origin is also constrained in the z-direction. The top surface traction is 10 MPa.
- 6. Write the .bdf or .nas file (Nastran\_Cube.nas).

Note that the SUBCASE information in the *.bdf* file should include the PUNCH option for the displacement:

```
SUBCASE 1
TITLE = NX Nastran Static Analysis Set
DISPLACEMENT(PLOT,PUNCH) = ALL
```

The resulting model should appear as in Fig 2.1. The symbols for the boundary conditions are displayed attached to the mesh model.

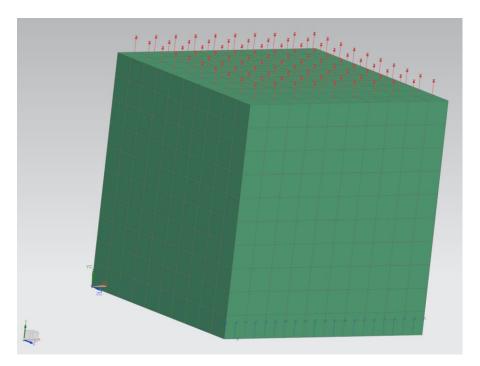

Figure 2.1 NASTRAN cube with brick element mesh and boundary conditions.

### 2.2 Step 2: Reading NASTRAN FE Model into FRANC3D

Once the NASTRAN FE model is created and the .nas (bdf) file is saved, we can proceed with importing the FE model into FRANC3D. We use the Nastran\_Cube.nas file that was created in the previous step.

You can choose to do either this Step 2 or Step 3 (see Section 2.3).

### Step 2.1: Importing Complete NASTRAN FE Model

Start with the FRANC3D graphical user interface (Fig 1.1) and select **File**  $\rightarrow$ **Import**, Fig 2.2. In the dialog shown in Fig 2.3, choose <u>Complete Model</u> and select **Next**.

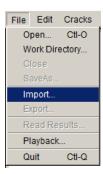

Figure 2.2 File Import menu option.

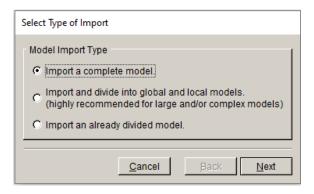

Figure 2.3 Model Import Type dialog

Switch the <u>Mesh File Type</u> radio button in the Select Import Mesh File window, Fig 2.4, to <u>NASTRAN</u> and select the file name for the model, *Nastran\_Cube.nas*, and then select **Next**.

Note that the mesh file type can be set in the Preferences so that you do not have to change the mesh file type radio button if you always use NASTRAN.

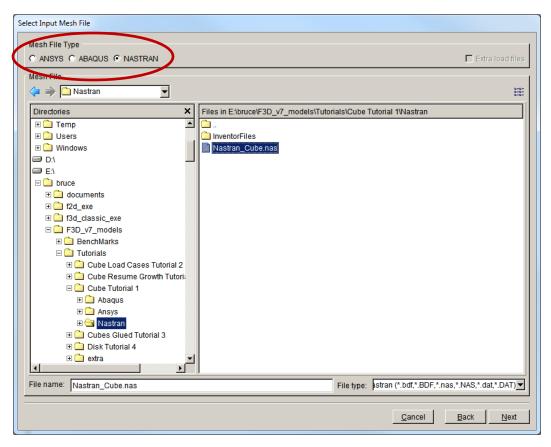

Figure 2.4 Select Input Mesh File dialog box.

### Step 2.2: Select the Retained Items in the Local FE Model

The next panel, Fig 2.5, allows you to choose the mesh surface facets that are retained from the NASTRAN .nas file. Surfaces with boundary conditions are blue, Fig 2.6, and turn red when selected, Fig 2.7. You can rotate the model to view all surfaces. We retain the surfaces with boundary conditions (top and bottom of the cube) by choosing **Select All**. The boundary conditions are transferred automatically to the new mesh once the crack is inserted.

Select **Finish** to proceed. The Units dialog will be displayed; if you have already set the units using the **Edit** menu, just select **Finish**.

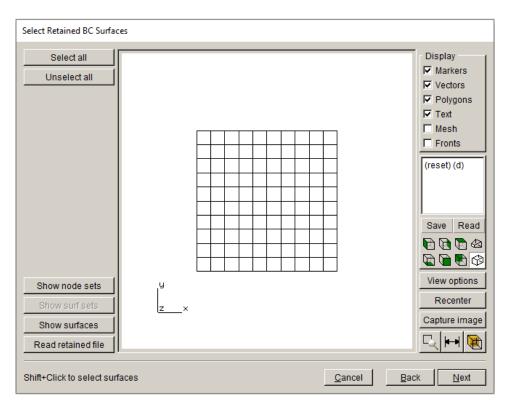

Figure 2.5 Select Retained BC Surfaces wizard panel.

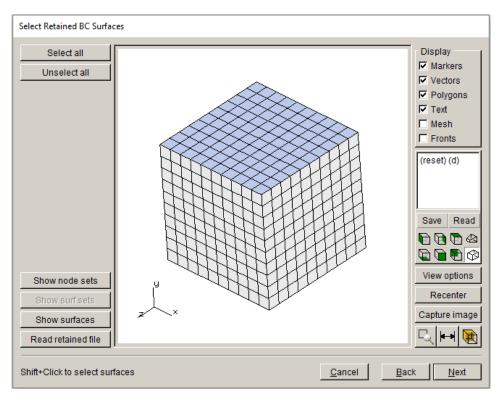

Figure 2.6 NASTRAN Model retain BC Surfaces wizard panel - Unselected Surface

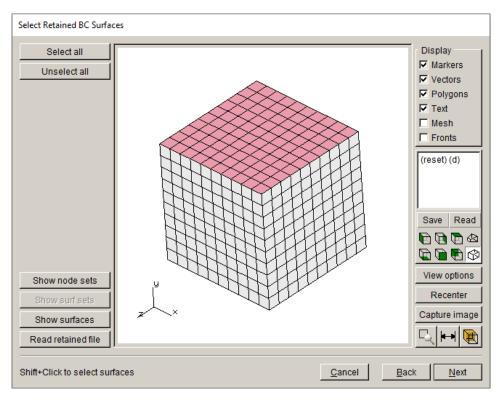

Figure 2.7 NASTRAN Model retain BC Surfaces wizard panel – Selected Surface

### Surface Mesh NOT Retained

The surface mesh facets do not have to be retained, and if a crack is inserted into a surface that has boundary conditions, then the surface mesh must not be retained. In such a case, the boundary condition data is mapped to the remeshed surface. In practice, transfer of boundary condition data is simpler and more precise if the surface mesh is retained, but sometimes this is not possible. FRANC3D will automatically transfer the boundary condition data to the new mesh in either case.

### Step 2.3: Displaying the FE Model

The model is displayed in the FRANC3D modeling window, Fig 2.8. You can turn on the surface mesh, or manipulate the model view by rotating, *etc*. Fig 2.8 shows the retained mesh on the top surface (retained bottom surface not visible) where the boundary conditions are applied. See Section 2 of the Reference document for a description of the view manipulation.

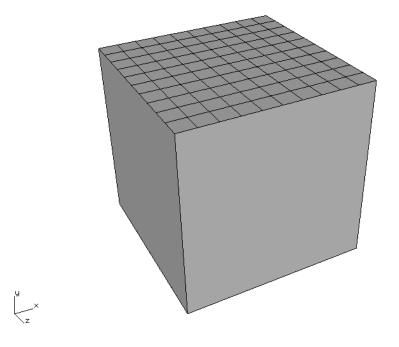

Figure 2.8 NASTRAN model imported into FRANC3D with retained facets on top of the cube.

If you have not set a working directory (using the **File** →**Set Work Directory** menu option), FRANC3D might present the dialog shown in Fig 2.9 prior to displaying the model. Select **Yes** to set the directory to be the folder where the NASTRAN *.nas* file resides. Many files can be created during a crack growth simulation, and it is best to keep them together in one folder.

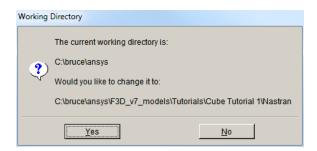

Figure 2.9 Set Working Directory dialog.

### 2.3 Step 3: Importing and Subdividing the Model

If you chose to do Step 2 above, either skip this step, or close the model using the **File**  $\rightarrow$ **Close** menu option before starting this step.

The NASTRAN model can be split into smaller parts before inserting the crack. Go to **File**→**Import** and choose the <u>Import and divide into global and local models</u> radio button, Fig 2.10, and choose the *Nastran\_Cube.nas* model, Fig 2.11. Remember to set the <u>Mesh File Type</u> radio button to NASTRAN.

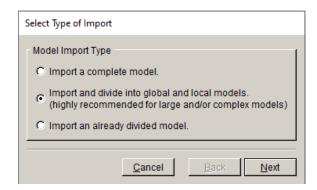

Figure 2.10 Model Import Type dialog with <u>Import and divide</u> selected.

Instead of the <u>retain BC surfaces</u> dialog (see Fig 2.5), the Define a Local Submodel\_window, Fig 2.12, appears. Figs 2.13 and 2.14 show two of the submodel selection tools. Using the options on the left, a submodel is selected; elements to be retained in the submodel appear red, and the selection is confirmed using the **Crop** button. See Section 4.5 of the Reference document for a more complete description of the submodeling tools.

For this tutorial, the rectangular <u>Rubberband Box</u> is used to create a smaller portion of the cube, Fig 2.15, which has an exposed face for crack insertion.

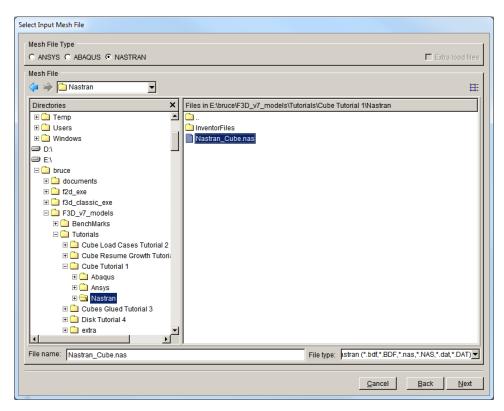

Figure 2.11 Select Input Mesh File selection.

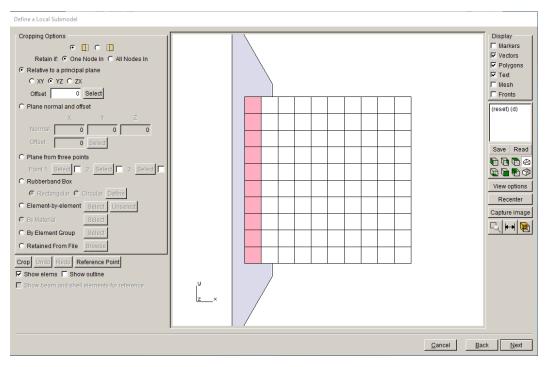

Figure 2.12 Define a Local Submodel Window

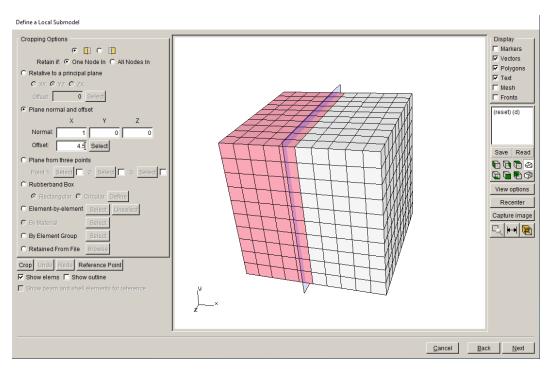

Figure 2.13 Plane Cutting tool – **Crop** will retain the red elements.

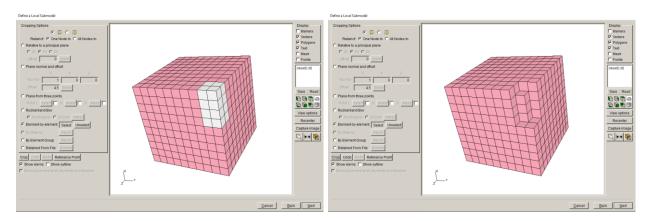

Figure 2.14 Element-by-Element cropping by selecting elements to remove.

We are inserting a surface crack normal to the y-axis (loading direction) and located on the +z surface, and the selection in Fig 2.15 is designed for this. Use the <u>Rectangular</u> option of the <u>Rubberband Box</u> to select and **Crop** a small portion of the model.

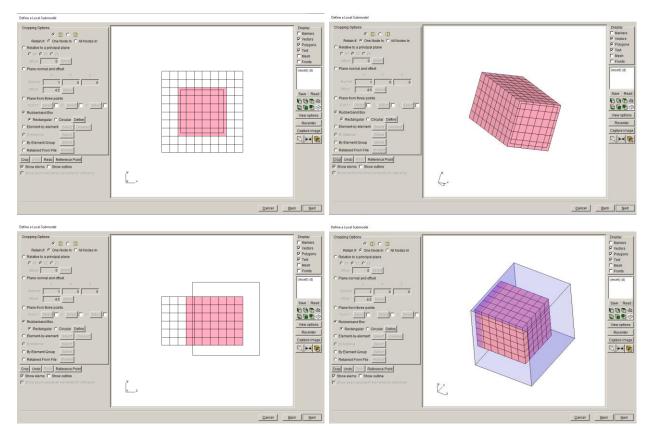

Figure 2.15 Rubberband Box tool used to select a submodel.

Once the elements have been selected and cropped, select **Next**. The Save Files dialog appears, Fig 2.16. Choose the names of the local and global models and their location; we use the default file names and the working directory set earlier. Select **Next**.

| Save the Files |                                                 |                                 |               |  |  |  |  |
|----------------|-------------------------------------------------|---------------------------------|---------------|--|--|--|--|
|                | Save the Globa                                  | l and Submodels                 | 1             |  |  |  |  |
|                | Directory:                                      |                                 | Set Directory |  |  |  |  |
|                | E:\current sims\zane\Nastran\Cube\F3D Subdivide |                                 |               |  |  |  |  |
|                | Global File:                                    | Nastran_Cube_GLOBAL.nas         |               |  |  |  |  |
|                | Local File:                                     | Nastran_Cube_LOCAL.nas          |               |  |  |  |  |
|                | Retained File:                                  | Nastran_Cube_RETAINED_ELEMS.txt |               |  |  |  |  |
|                |                                                 |                                 |               |  |  |  |  |
|                |                                                 | <u>C</u> ancel <u>B</u> ack     | <u>N</u> ext  |  |  |  |  |

Figure 2.16 Local/Global model save window.

If the local cropped model has a surface with boundary conditions, then the Select Retained BC Surfaces window (see Fig 2.5) appears. Otherwise, the local model appears in the FRANC3D main window, with retained surfaces wherever the local and global models connect (the cut surfaces).

In this case, the cropped selection in Fig 2.15 avoids all surfaces with boundary conditions. However, if there are NASTRAN node sets in the local model, then the <u>Select Retained BC Surfaces</u> window will be displayed; just select **Next** to proceed.

The model units, Fig 2.17, must be set. As defined in Step 1, the units for length are mm and the units for stress are MPa. The temperature and time units are not needed for this tutorial.

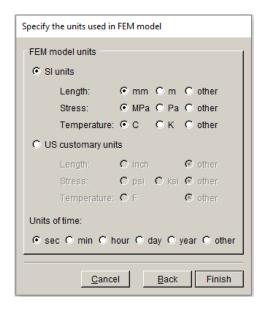

Figure 2.17 FE Model units

Select **Finish** and the local model is displayed in the main FRANC3D window, Fig 2.18. The cut-surface mesh facets are retained, while the front surface, where the crack will be inserted, does not have retained facets.

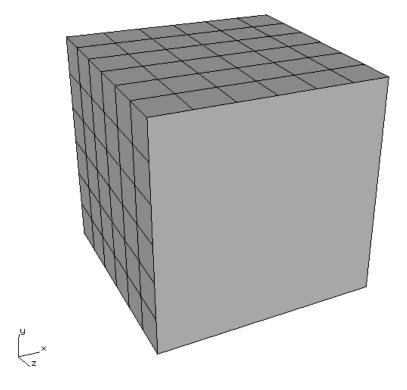

Figure 2.18 Local model with retained mesh facets on cut-surface

### 2.4 Step 4: Insert a Crack

We now insert a half-penny surface crack into the model. The local submodel from Section 2.3 is used, as opposed to the full model from Section 2.2. In Step 4.1, we describe how to define a new crack, and in Step 4.2, we describe how to insert a flaw from a file.

Note that you cannot insert a crack into a cracked model. If you want to try both types of crack insertion, you will have to re-import the uncracked model to insert a crack from a file; inserting a crack from a file will be used in subsequent steps and other tutorials.

### Step 4.1: Define a new Crack from FRANC3D Menu

From the FRANC3D menu, select **Cracks**  $\rightarrow$ **New Flaw Wizard**, Fig 2.19. The first panel of the wizard, Fig 2.20, allows you to select the flaw type; a crack with zero volume is the default. We

select the <u>Save to file and add flaw</u> radio button so that the .*crk* file is saved for subsequent tutorials. Note that the <u>Symmetry surface crack</u> option is only displayed if symmetry cracks are turned on in the Preferences (see Section 5.2 in the Reference).

Select **Next**. The second panel of the wizard, Fig 2.21, lets you choose the crack shape; the default is the ellipse, which is what we want in this case. Select **Next**.

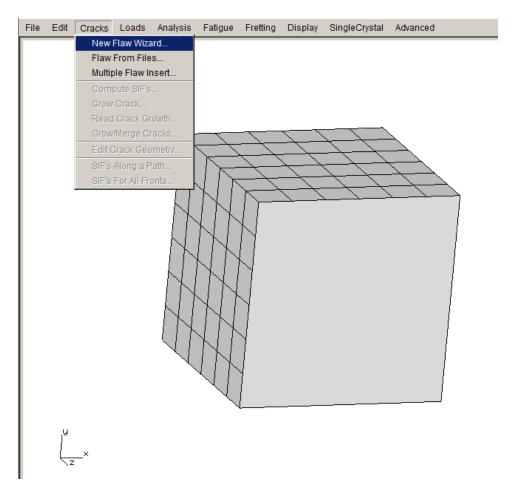

Figure 2.19 New Flaw Wizard menu item selected.

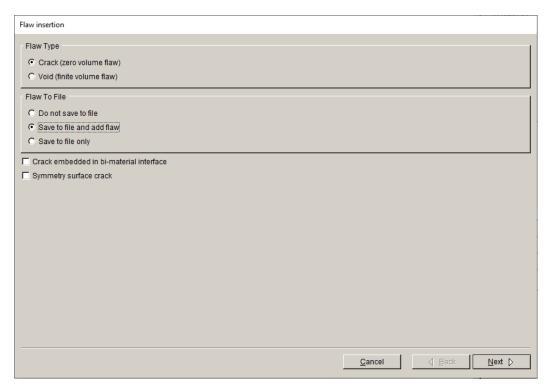

Figure 2.20 New Flaw Wizard first panel – choose Crack (zero volume flaw).

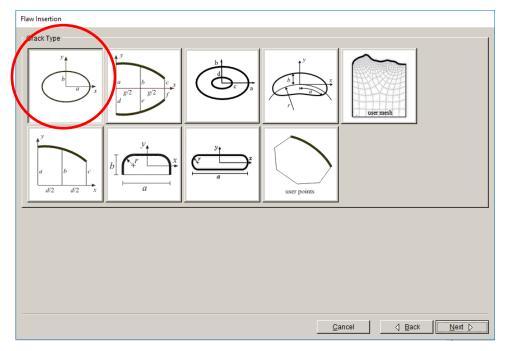

Figure 2.21 New Flaw Wizard second panel – choose ellipse shape.

The crack is a circle with radius=1, centered on the cube's front (+z) face, and parallel to the xz-plane (normal to y). The third wizard panel lets you set the dimensions for the ellipse, Fig 2.22; set  $\underline{a}=1$  and  $\underline{b}=1$ . Select **Next**.

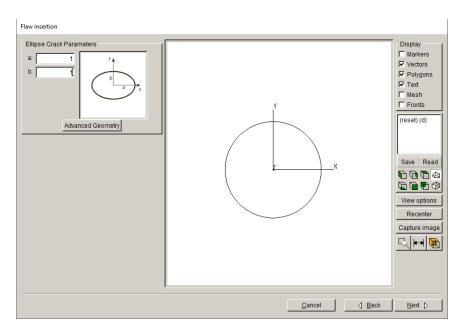

Figure 2.22 New Flaw Wizard third panel – set ellipse dimensions.

The fourth panel lets you set the crack location and orientation, Fig 2.23. We place the crack at the center of the front face at coordinates (5,5,10) and rotate the crack 90 degrees about the Global x-axis. Select **Next**.

The final panel allows you to set the crack front mesh template parameters, Fig 2.24; use the defaults. In practice, the default template radius is based on the crack dimensions and might need to be adjusted depending on the model and crack. Select **Finish**.

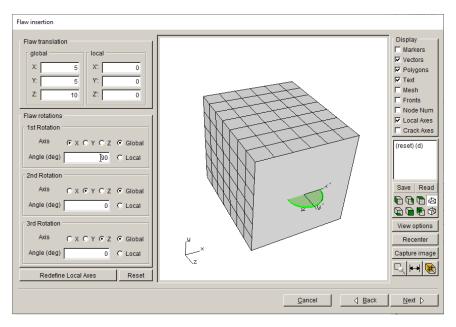

Figure 2.23 New Flaw Wizard fourth panel – set crack location and orientation.

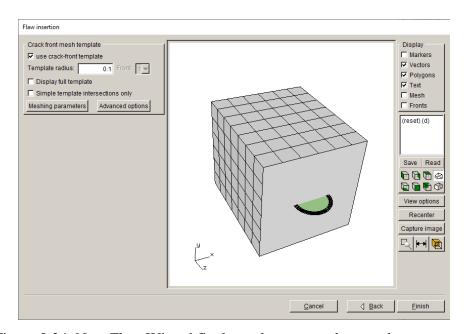

Figure 2.24 New Flaw Wizard final panel – set template mesh parameters.

At this point, you will be asked to specify the file name to save the crack information, Fig 2.25; we call it *Cube\_Crack.crk*. Select **Accept**.

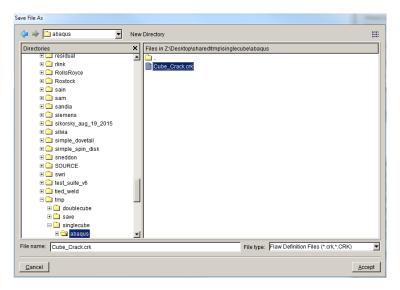

Figure 2.25 New Flaw Wizard final panel – save file as.

The crack is inserted into the model and then remeshing occurs. A Flaw Insertion Status window is displayed during this process, Fig 2.26. There are four stages: geometric intersection of the crack with the model, surface meshing, volume meshing, and smoothing of the volume mesh. The resulting model is displayed in the main FRANC3D window, Fig 2.27; the surface mesh is turned on in this image.

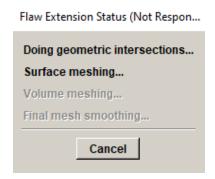

Figure 2.26 Flaw Insertion Status window.

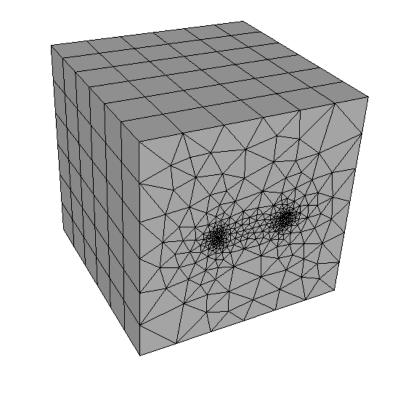

Figure 2.27 Remeshed cracked local model with surface mesh turned on.

### Step 4.2: Insert Cracks from Files

If you want to try this step, you must **Close** the model from Step 4.1 and re-import the original uncracked (local) model.

From the FRANC3D menu, select **Cracks**  $\rightarrow$  **Flaw From Files**, Fig 2.28. The first panel, Fig 2.29, lets you select the .crk file. Choose the Cube\_Crack.crk file name and select **Accept**. The flaw being added is a circle with radius=1, centered on the cube's front face, and parallel to the xz-plane.

This crack was created using the New Flaw Wizard with the <u>save to file</u> option in Step 4.1.

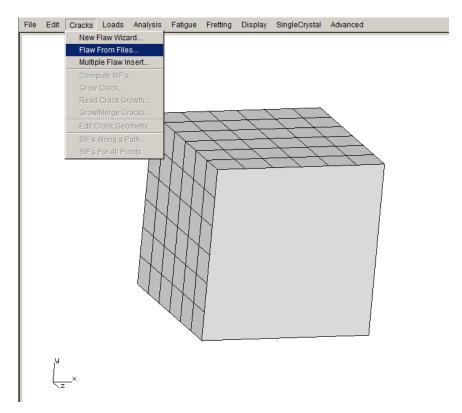

Figure 2.28 Flaw From Files option in Crack menu.

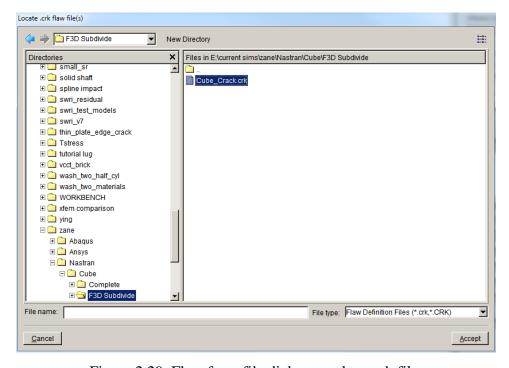

Figure 2.29 Flaw from file dialog to select .crk file.

The next panel of the wizard, Fig 2.30, allows you to adjust the location of the flaw. The orientation cannot be changed. The final panel, Fig 2.31, allows you to set the template mesh parameters. Use the default settings and select **Finish** to complete the insertion and remeshing.

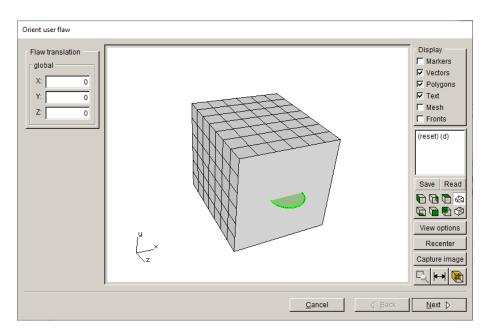

Figure 2.30 Flaw wizard panel to set location.

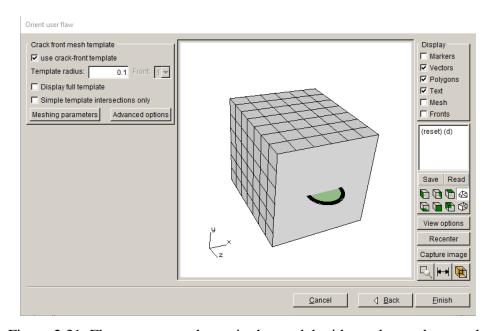

Figure 2.31 Flaw geometry shown in the model with crack template mesh.

### 2.5 Step 5: Static Crack Analysis

Once the crack is inserted and the model is remeshed, we perform a stress analysis using NASTRAN, which will provide the displacement results that are needed to compute stress intensity factors. Typically, you would run a "static crack analysis" of the initial crack prior to running automated crack growth; this allows you to verify that the crack model is consistent with the uncracked model. You can compare displacement contours, using the ANSYS post-processor, for the original uncracked and the cracked models to verify that the crack model is valid.

You might also insert the crack with a bigger or smaller template radius to verify that the computed SIFs are accurate; there should be no notable change in SIFs for a reasonable template.

### Step 5.1: Select Static Crack Analysis

From the FRANC3D menu, select **Analysis** →**Static Crack Analysis**, Fig 2.32. The first panel, Fig 2.33, requests that you enter the file name for the FRANC3D data. We call it *Nastran\_Cube\_Subdivide.fdb*; select **Next** once you enter a <u>File Name</u>.

Note that you cannot use the initial uncracked *Nastran\_Cube.nas* or *Nastran\_Cube\_LOCAL.nas*, as a new *.nas* (or *.bdf*) will be created during the analysis. The original uncracked *.nas* files are reused for each step of crack growth.

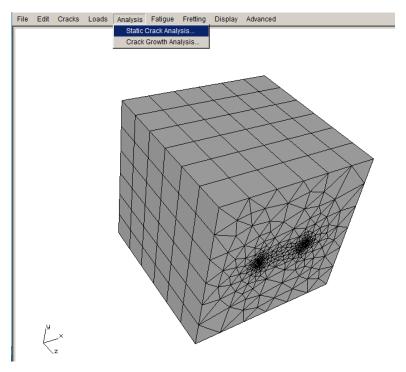

Figure 2.32 Static Crack Analysis menu

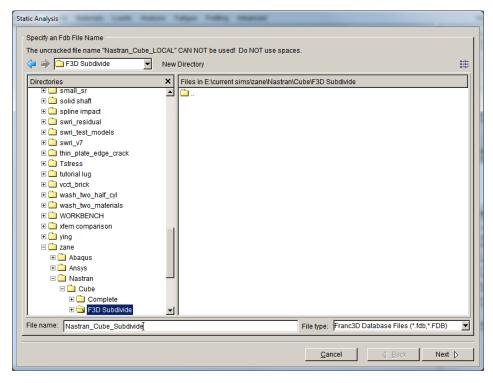

Figure 2.33 Static Analysis wizard first panel – File Name.

### Step 5.2: Select FE Solver

The next panel of the wizard, Fig 2.34, allows us to specify the solver; choose <u>NASTRAN</u> and click **Next** (button not shown in Fig 2.34). If this panel does not show up, the NASTRAN solver has been chosen automatically.

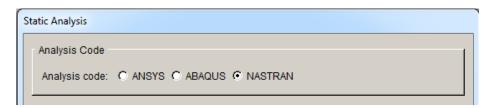

Figure 2.34 Static Analysis wizard second panel – choose solver.

### Step 5.3: Select NASTRAN Analysis Options

The next panel of the wizard, Fig 2.35, allows you to specify the NASTRAN output and analysis options. The model is a sub-model and must be connected to the global model, so the <u>Connect to global model</u> box is checked automatically if the FRANC3D submodeler tool was used. The next panel, Fig 2.36, allows you to set the local + global model connection.

Note that if the model being analyzed is a full/complete model, the panel in Fig 2.35 is the final panel as there is no global model, and the **Next** button will be a **Finish** button.

The panel in Fig 2.36 shows the options for tying together the local and global models. AUTO\_CUT\_SURF and GLOBAL\_CONNECT\_SURF are the sets/surfaces created by the FRANC3D submodeling tool and should be automatically selected. Click **Finish** to start NASTRAN running (in batch/background mode). FRANC3D writes files and then attempts to execute NASTRAN based on the NASTRAN Executable information (Fig 2.35). You can monitor the FRANC3D CMD window and the NASTRAN .f06 and .log files for errors or messages.

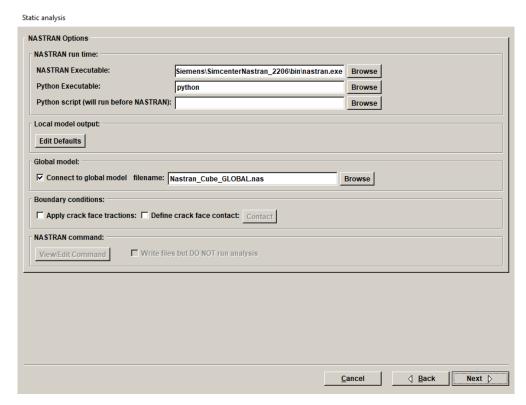

Figure 2.35 Static Analysis wizard third panel – NASTRAN output options.

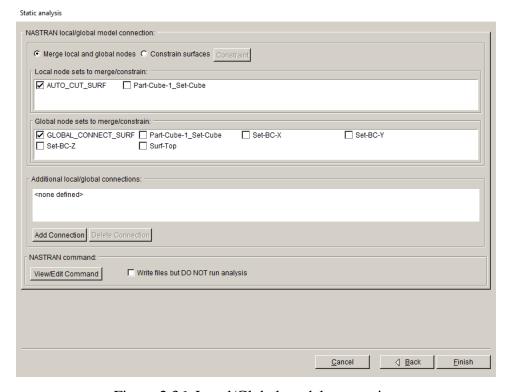

Figure 2.36 Local/Global model connection

Note that if NASTRAN does not run, you will see a message in FRANC3D indicating that SIFs cannot be computed because there are no displacements, or you might see a message indicating that FRANC3D cannot find or open the .*dtp* file. You can review the NASTRAN files for errors. The NASTRAN executable (and path to it) will depend on the installation and operating system. For MS Windows, for a typical installation, the executable is simply "nastran.exe", and is in the folder "C:\Program Files\Siemens\SimcenterNastran\_2020.1\bin".

Choosing Write files but DO NOT run analysis in Fig 2.36 will create all the files without running NASTRAN, if the analysis needs to be run later or on a different computer.

If you need to run analyses on a different computer, you must bring the results file (*.pch*) back to the current folder, and then you can use the **File** – **Read Results** menu option to import the results into FRANC3D.

### 2.6 Step 6: Compute Stress Intensity Factors

### Step 6.1: Select Compute SIFs

Once the NASTRAN analysis is done, we can compute SIFs. From the FRANC3D menu, select Cracks →Compute SIFs, Fig 2.37. The Stress Intensity Factor dialog is displayed, Fig 2.38. You should use the M-integral, but you can check that the Displacement Correlation results are similar. Select Finish and the SIFs Plot window is displayed, Fig 2.39. You can view the three modes of stress intensity factor (SIFs) modes using the upper tabs: KI, KII and KIII; mode II and III values should be negligible compared to mode I.

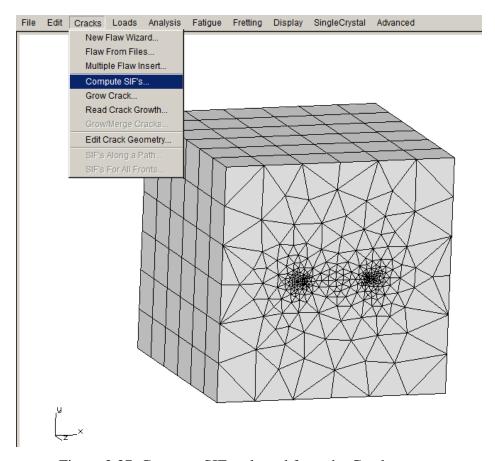

Figure 2.37 Compute SIFs selected from the Cracks menu.

# Stress Intensity Factor Computation Method © Interaction Integral / M-Integral (most accurate) Advanced © Displacement Correlation (least accurate) Advanced © Virtual Crack Closure Techique (VCCT) Advanced Plot Stress Intensity Factors © Advanced

Figure 2.38 Compute SIFs dialog

The units for SIFs are MPa $\sqrt{mm}$ . The SIFs are plotted versus the normalized crack front length, starting from point A – see the image in the left pane of Fig 2.39.

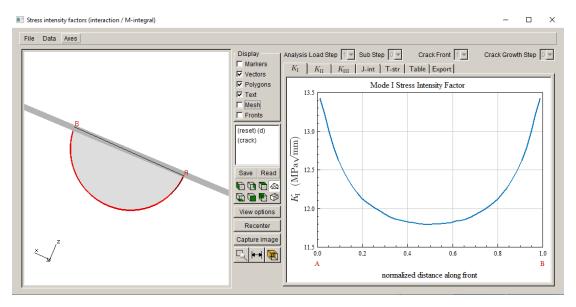

Figure 2.39 Stress Intensity Factor plot

### 2.7 Step 7: Manual Crack Growth

We will "manually" propagate the crack front; this lets us examine the predicted crack growth to determine suitable parameters for fitting and extrapolation before proceeding with automated crack growth, which is described in Section 2.8.

### Step 7.1: Select Grow Crack

From the FRANC3D menu, select  $\mathbf{Cracks} \to \mathbf{Grow} \ \mathbf{Crack}$ , Fig 2.40. In the first panel, Fig 2.41, switch to  $\underline{\mathbf{Quasi-Static}}\ \mathbf{crack}$  growth and select  $\mathbf{Next}$ . Use the  $\underline{\mathbf{Max}}\ \mathbf{Tensile}\ \mathbf{Stress}$  theory to determine the kink angle, Fig 2.42; in this model, crack growth is essentially planar. Select  $\mathbf{Next}$ . Use a  $\underline{\mathbf{Power}}\ \mathbf{Law}$  relationship to determine relative growth among points along the crack front, Fig 2.43; we will use the default power  $\underline{\mathbf{n}}=2$ . There is only one load step in the model.

Select **Finish** to proceed. You will be asked if you want to save the growth parameters to a file, Fig 2.44, you can select **No**.

Consult the Reference document for descriptions of crack extension models.

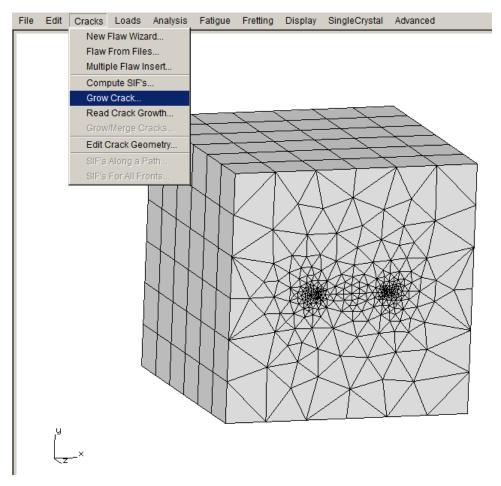

Figure 2.40 Grow Crack menu.

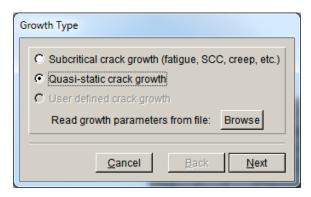

Figure 2.41 Crack Growth wizard – first panel.

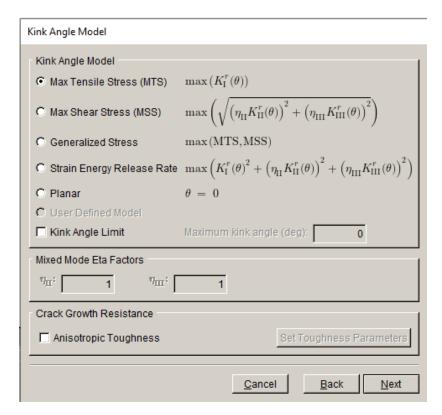

Figure 2.42 Crack Growth wizard – second panel using quasi-static growth.

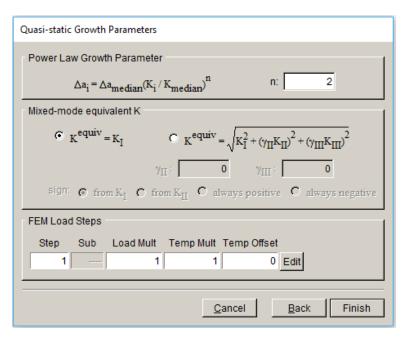

Figure 2.43 Crack Growth wizard – third panel using quasi-static growth.

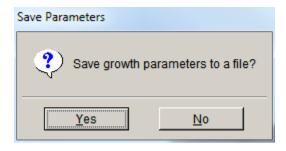

Figure 2.44 Save growth parameters dialog.

### Step 7.2: Specify Fitting and Extrapolation

The next panel, Fig 2.45, allows you to specify the crack front point fitting parameters. You can double click on the (crack) view to see the crack surface; it should be the default view.

The <u>median extension</u> is set to 0.15; this value usually is set automatically based on the initial template radius so your value might be different. We change it to 0.12 and turn on <u>Mesh</u> and <u>Markers</u> (top right checkbox in Fig 2.45). The green boxes are the computed new front points, and the blue line is the curve-fit, Fig 2.46. Note that the <u>scale node</u> is 0.5; the computed extensions are sorted from minimum to maximum, and the scale node can vary from 0 to 1. For a

scale node of 0.5, the median extension is set to the user-specified value and all other extensions are scaled accordingly.

A <u>Fixed Order Polynomial</u> fit with <u>order</u> set to 3 and <u>extrapolation</u> set to 2% at both ends of the crack front is the default; the fitting parameters might need to be adjusted as the crack grows. A 4<sup>th</sup> order polynomial provides a slightly better fit in this case; the guidelines for curve-fitting are to use the simplest fit that is reasonable. We stick with the default 3<sup>rd</sup> order polynomial; select **Next** to proceed.

Note that the fitted (blue) curve must be extrapolated so that both ends fall outside of the model, but it should not be extrapolated too much. Normally FRANC3D will automatically find reasonable values for extrapolation.

The median extension must be enough to provide finite space between the current and new fronts along the entire front to define new crack geometry.

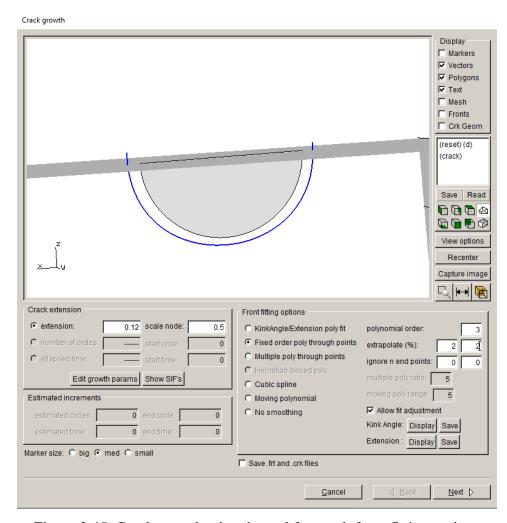

Figure 2.45 Crack growth wizard panel for crack front fitting options

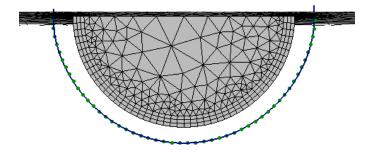

Figure 2.46 Curve-fit through front points.

Step 7.3: Specify Crack Front Template

The final panel, Fig 2.47, allows you to specify the crack front mesh template parameters. The crack front mesh template extends beyond the model surface, which corresponds with the front-fit extrapolation. The template radius can be set as an absolute value or as a % of the median extension. The default is 85% as shown in Fig 2.47; we switch to an <u>absolute value</u> of 0.1, Fig 2.48, which is the same as the initial crack template radius. Select **Next** on this panel when ready to proceed with crack insertion and remeshing.

Note that the crack geometry for the extended crack is inserted into the original uncracked model, so do not overwrite, or remove the original uncracked model files.

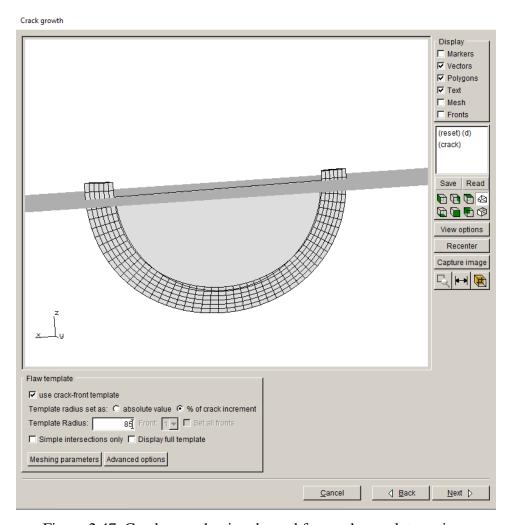

Figure 2.47 Crack growth wizard panel for mesh template options

A template radius that is slightly less than the crack extension usually works best, especially for cases where there is kinking or turning of the crack front.

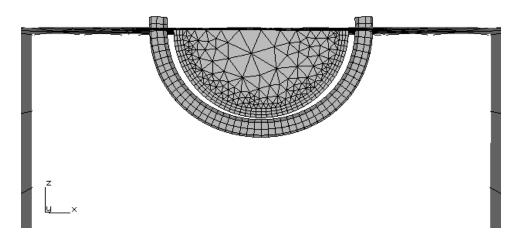

Figure 2.48 Template radius set to 0.1.

The resulting model can be analyzed as was done for the initial crack (see Step 5 above). Note that you will want to give this model a different name, such as *Nastran\_Cube\_step\_001*, so that you do not overwrite the initial crack files. You could continue with manual steps of growth and static analysis, or you can try automated crack growth, which is described next.

# 2.8 Step 8: Automatic Crack Growth

This section describes the steps for automatic crack growth starting from the initial crack model. We start with an existing FRANC3D model, using the model created in Section 2.4 and 2.5. In most cases, we would simply do automatic growth after the manual step described in Section 2.7, but this will not show all the dialogs, so we will start from the initial crack model.

#### Step 8.1: Open FRANC3D Restart File

Start with the FRANC3D graphical user interface (see Fig 1.1) and select **File**  $\rightarrow$ **Open**. Select the file name specified in Section 2.5, called *Nastran\_Cube\_Subdivide.fdb*. Select **Accept**. The model will be read into FRANC3D (along with the results files that were created when running

the static analysis). We will ignore the fact that we already propagated the initial crack in the previous step (but we will use the settings). The next section describes the steps for automatic crack growth analysis.

# Step 8.2: Select Crack Growth Analysis

From the FRANC3D menu, select **Analysis** → **Crack Growth Analysis**, Fig 2.49. The first panel of the wizard, Fig 2.50, allows you to choose the method for computing SIFs. We use the default selection of <u>M-integral</u>. Select **Next**. If this panel does not show up, the SIF method is chosen automatically based on your earlier choice when plotting SIFs.

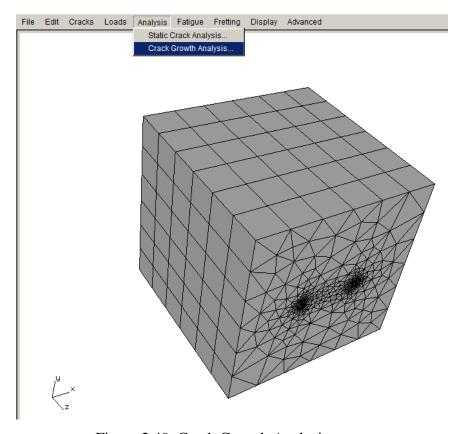

Figure 2.49 Crack Growth Analysis menu

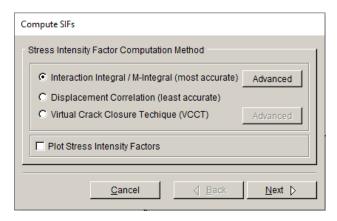

Figure 2.50 Crack Growth Analysis wizard – first panel.

## Step 8.3: Specify Growth Rules

The second panel, Fig 2.51, lets us set the crack growth type; we use quasi-static growth. Select **Next** to display the third panel, Fig 2.52; use the default MTS theory to compute the kink angle. Select **Next** to display the fourth panel, Fig 2.53; use the default settings for the quasi-static growth; there is only one FEM load step to select. Select **Finish**. You will be asked if you want to save the growth parameters to a file; you can select **No**.

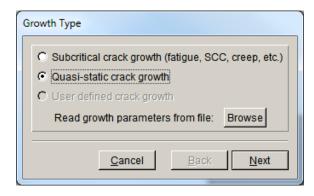

Figure 2.51 Crack Growth Analysis wizard – second panel.

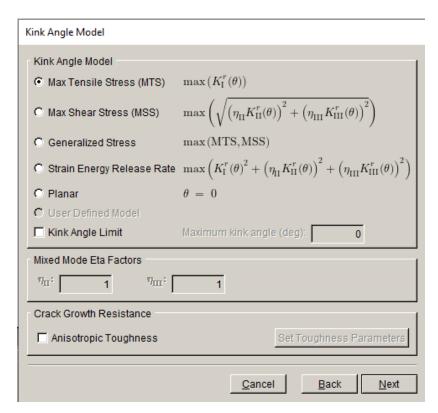

Figure 2.52 Crack Growth Analysis wizard – third panel.

| Quasi-static Growth Parameters                                                                                                 |
|----------------------------------------------------------------------------------------------------|
| Power Law Growth Parameter                                                                                                    |
| $\Delta a_i = \Delta a_{median} (K_i / K_{median})^n$ n: 2                                                                     |
| Mixed-mode equivalent K                                                                                                    |
| $C_{K}^{\text{equiv}} = K_{I}$ $C_{K}^{\text{equiv}} = \sqrt{K_{I}^{2} + (\gamma_{II}K_{II})^{2} + (\gamma_{III}K_{III})^{2}}$ |
| $\gamma_{\mathrm{II}}$ : 0 $\gamma_{\mathrm{III}}$ : 0                                                                         |
| sign: • from K <sub>I</sub> • from K <sub>II</sub> • from K <sub>III</sub> • always positive • always negative                 |
| FEM Load Steps                                                                                                    |
| Step Sub Load Mult Temp Mult Temp Offset                                                                                       |
| 1 1 0 Edit                                                                                                    |
|                                                                                                    |
| <u>C</u> ancel <u>B</u> ack Finish                                                                                             |

Figure 2.53 Crack Growth Analysis wizard – fourth panel.

### Step 8.4: Specify Fitting and Template Parameters

The fifth panel, Fig 2.54, lets us set the crack front fitting and mesh template parameters. Use the default 3<sup>rd</sup> order polynomial and 2% extrapolation. Set the template radius to an absolute value of 0.1. Select **Next**.

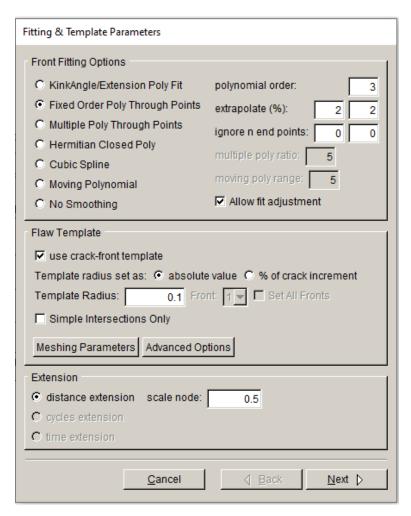

Figure 2.54 Crack Growth Analysis wizard – fifth panel.

#### Step 8.5: Specify Growth Plan

The sixth panel, Fig 2.55, lets us define the amount of extension for each step of crack growth. Set the number of steps to 5 and the constant median extension to 0.2. Select **Next**.

Note that we are taking a relatively large crack growth step; this is to limit the number of steps and time for this tutorial. Large steps can sometimes lead to issues with oscillations in the shape of the crack fronts (see Section 9 of the User's Guide), but for this model 0.2 is acceptable.

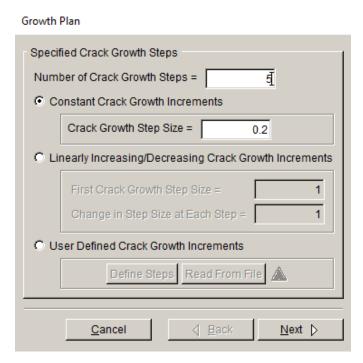

Figure 2.55 Crack Growth Analysis wizard – sixth panel.

#### Step 8.6: Specify Analysis Code

The seventh panel, Fig 2.56, shows that <u>NASTRAN</u> is the solver. The <u>Current crack growth step</u> defaults to 0 – representing the initial crack. (If we "manually" propagated the crack first, we should set this to 1.) FRANC3D will extend the initial crack based on the growth rule defined in the previous panels, and then name the resulting set of files as

*Nastran\_Cube\_Subdivide\_STEP\_001*.\*. Subsequent file names will have the step number incremented as the automatic analysis proceeds. Select **Next** (button not shown in Fig 2.56).

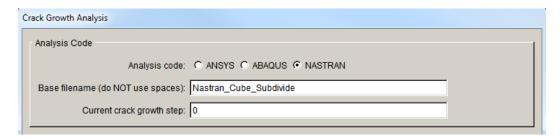

Figure 2.56 Crack Growth Analysis wizard – sixth panel.

The eighth panel, Fig 2.57, shows the analysis settings. You should have already set the NASTRAN executable path in the FRANC3D Preferences. The <u>Global model</u> settings should be set automatically. The local + global connection is displayed in the next panel. Select **Next**.

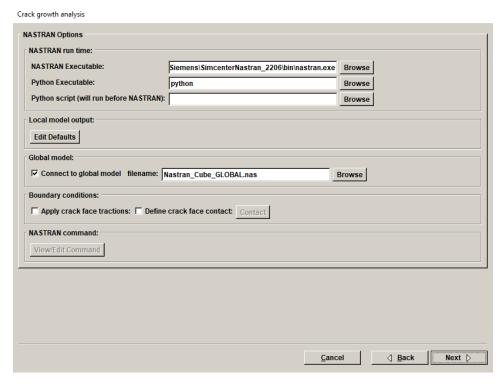

Figure 2.57 Crack Growth Analysis wizard – seventh panel.

The ninth panel, Fig 2.58, displays the local + global connection. The default settings use node-merging of the cut-surfaces between the local and global portions. Select **Finish** to start the automated crack growth process.

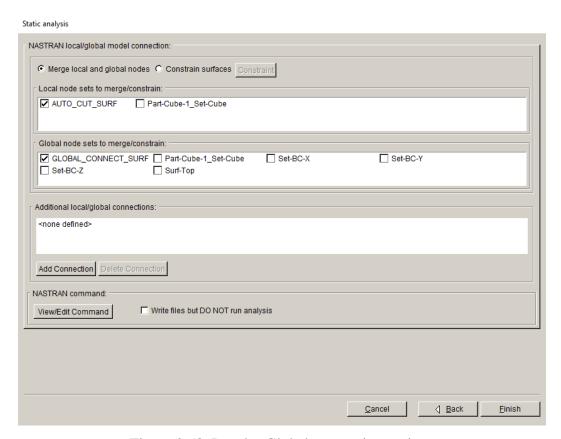

Figure 2.58 Local + Global connection options

FRANC3D saves the .fdb, .bdf and other files for the first crack step model with the name Nastran\_Cube\_Subdivide\_STEP\_001, and then NASTRAN starts in the background. If the analysis stops at any stage, it can be restarted from the last crack step. All the required restart \_STEP\_# files are retained. The model for any step can be read into FRANC3D to view the SIFs or to restart the analysis with a modified crack growth increment (for example).

A summary of the various files can be found in Section 3 of the User's Guide.

# 2.9 Step 9: SIF History and Fatigue Life

Once the automatic crack growth analysis from Step 8 has finished, the stress intensity factor history can be displayed. If you still have FRANC3D open and the crack growth from Step 8 is done, you can proceed with Step 9.1. Otherwise, you can restart FRANC3D and read in the *.fdb* file for the last step, using the **File**  $\rightarrow$  **Open** menu option.

# Step 9.1: Select SIFs Along a Path

From the FRANC3D menu, select **Cracks**  $\rightarrow$ **SIFs Along a Path**, Fig 2.59. If the SIFs have not been computed yet, the Compute SIFs dialog (see Fig 2.50) will be displayed; leave the defaults and select **Finish**.

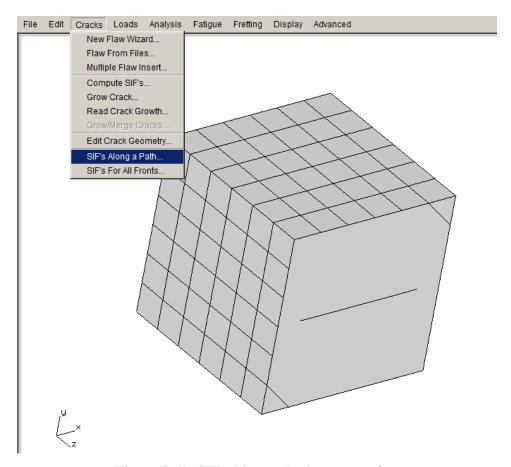

Figure 2.59 SIFs Along a Path menu option

The Stress Intensity Factors (along a path) dialog should appear, Fig 2.60. The crack fronts are displayed on the left along with the path through the fronts; the SIF history along the path is shown in the graph on the right. You can use the tabs above the graph to plot the Mode II and III SIFs as well as the elastic J-integral and T-stress values along the path. You can define a new path, Fig 2.61. You can export the data also; for example, you might need to export the Mode I SIF history (K vs a) to compute fatigue cycles using a different program. The exported data files are ASCII txt files.

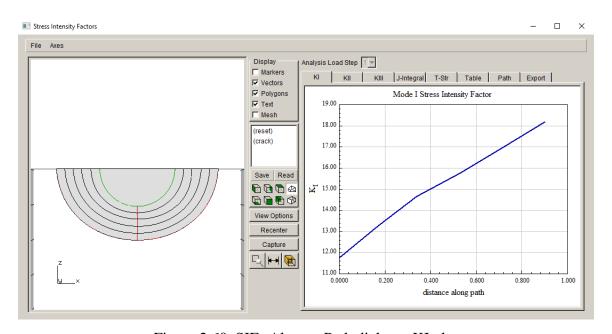

Figure 2.60 SIFs Along a Path dialog – KI plot

## Step 9.2: Select SIFs For All Fronts

From the FRANC3D menu, select  $\mathbf{Cracks} \to \mathbf{SIFs}$  For All Fronts. If the SIFs have not been computed yet, the Compute SIFs dialog will be displayed; leave the defaults and select **Finish**.

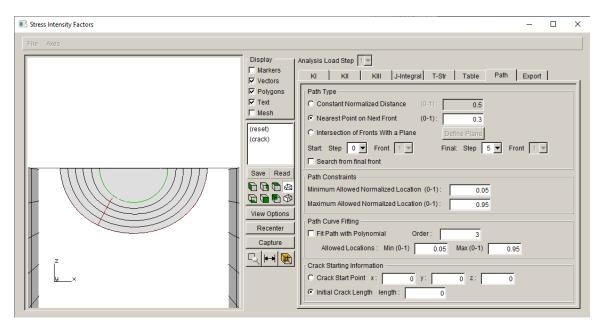

Figure 2.61 SIFs Along a Path dialog – Define Path

The Stress Intensity Factors (for all fronts) dialog should appear, Fig 2.62. The crack fronts are displayed on the left and the SIFs for all crack fronts are displayed on the right. You can use the tabs above the plot to display Mode II and III SIFs as well as the elastic J-integral and T-stress values. If there are multiple crack fronts or multiple load steps, these can be selected using the drop-down lists; this will be seen in subsequent tutorials.

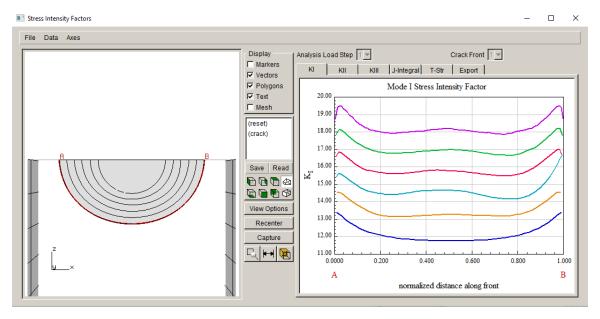

Figure 2.62 SIFs for all Fronts dialog – KI plot

## Step 9.3: Select Fatigue Life Predictions

Fatigue life or cycles can be computed next. From the FRANC3D menu, select **Fatigue**→ **Fatigue Life Predictions**, Fig 2.63. If the SIFs have not been computed yet, the Compute SIFs dialog will be displayed; leave the defaults and select **Finish**.

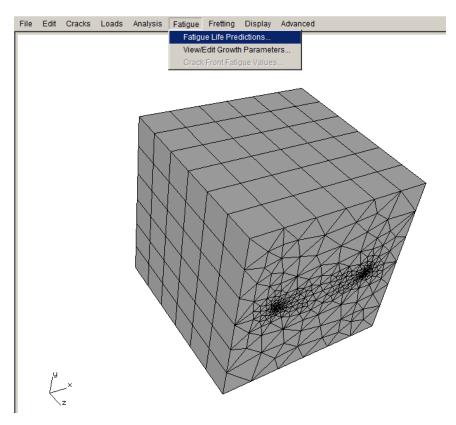

Figure 2.63 Fatigue Life Predictions menu option

The Fatigue Life dialog should appear as in Fig 2.64. The crack fronts are displayed on the left and the window on the right side should be blank (assuming that lifting parameters have not been defined previously). You must **Set** (or **Read**) **Parameters**. Selecting **Set Parameters** displays the dialog shown in Fig 2.65.

The units are MPa and mm; select the **Change** button to display the dialog in Fig 2.66 and set the units to MPa and mm; select **Accept**.

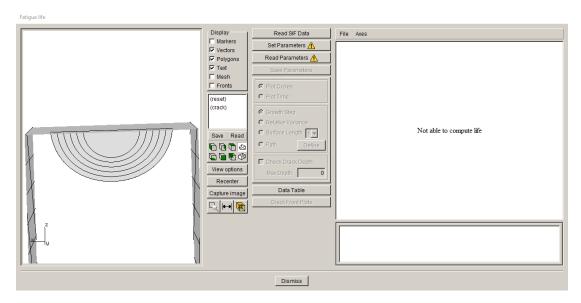

Figure 2.64 Fatigue Life dialog

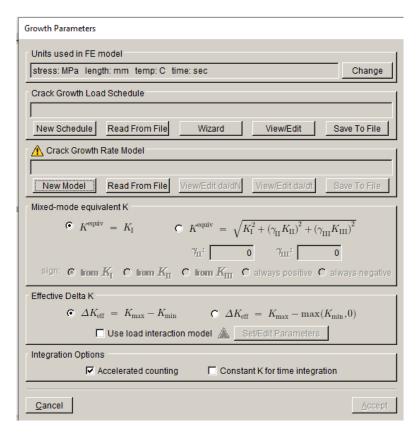

Figure 2.65 Fatigue Life parameters

The FEM units can also be set in the main FRANC3D window using the **Edit** menu.

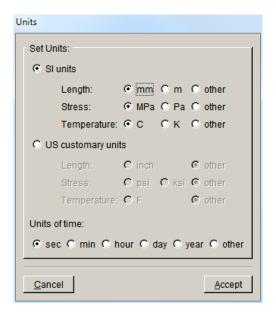

Figure 2.66 FEM units dialog

The crack growth load schedule is defined next. Select the **New Schedule** button (see Fig 2.65) to display the dialog in Fig 2.67. Select the <u>Schedule</u> and then select the **Add** button; see right side image of Fig 2.67. This will display the dialog shown in Fig 2.68; we use a simple cyclic load schedule where the applied load produces Kmax, and Kmin is zero. Select **Accept** to return to the Load Schedule, Fig 2.69.

The <u>stress ratio</u> is set to 0.0. There is only one load case, which represents the Kmax condition. The <u>Repeat</u> count is set to <u>FOREVER</u>. Select **Accept** to finish the load schedule. There is only one event in the schedule so the repeat forever can be set for either the event or the schedule.

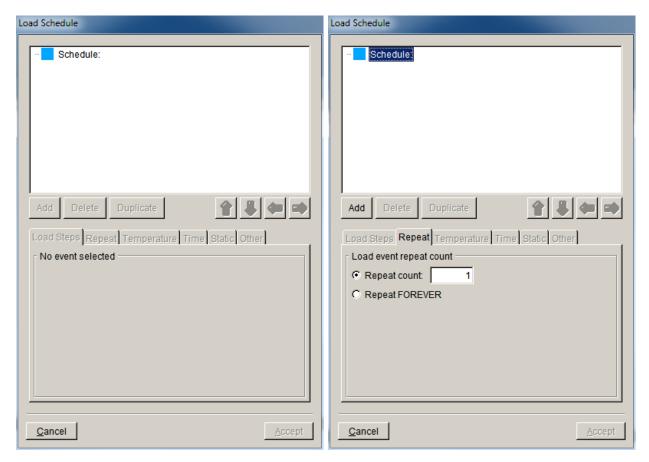

Figure 2.67 New Load Schedule dialog

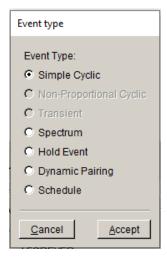

Figure 2.68 Event type dialog

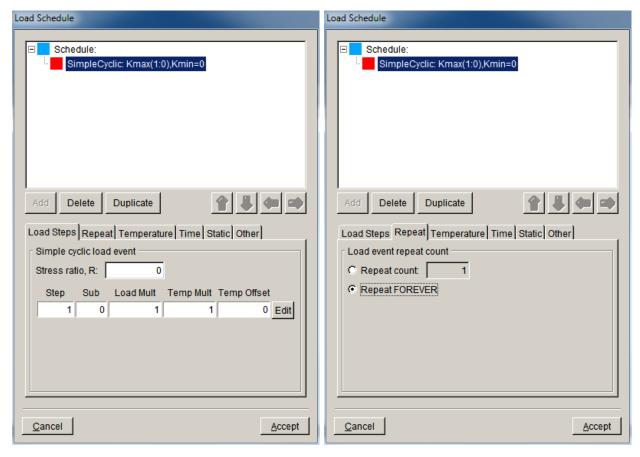

Figure 2.69 Simple cyclic load schedule repeated forever

The crack growth rate model is defined next. Select the **New Model** button (see Fig 2.65) to display the dialog in Fig 2.70. Choose the <u>cyclic loading growth rate</u> model, and select **Next** to display the dialog in Fig 2.71.

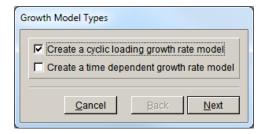

Figure 2.70 Growth model type dialog

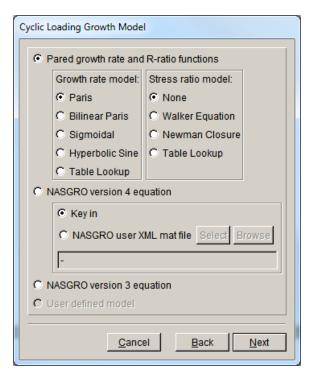

Figure 2.71 Cyclic loading growth model dialog

We use a <u>Paris growth</u> model, which is the default; select **Next** to display the dialog in Fig 2.72. The growth rate model will be <u>temperature independent</u>. Select **Next** to display the Paris growth model dialog, Fig 2.73.

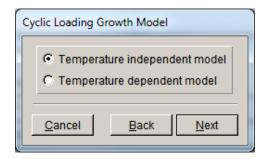

Figure 2.72 Temperature dependent or independent growth rate model dialog

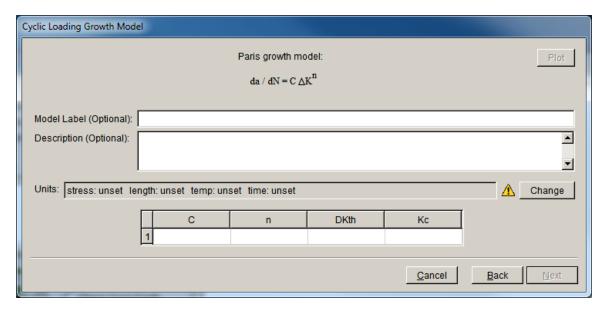

Figure 2.73 Paris growth rate model dialog

First, set the units for the Paris growth model. Select the **Change** button to display the Units dialog, Fig 2.74. Set the units the same as the FEM units that we set earlier, which were MPa and mm. If your growth model units are different from the FEM units, FRANC3D will do the unit conversions automatically. Select **Accept**.

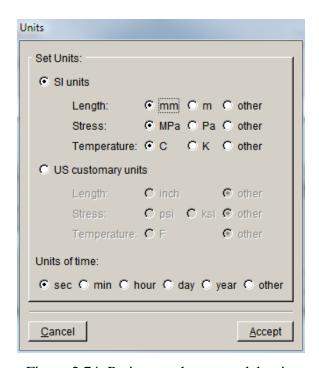

Figure 2.74 Paris growth rate model units

In the Paris growth model dialog, click on the fields for <u>C</u>, <u>n</u>, <u>DKth</u> and <u>Kc</u> and enter the appropriate values, Fig 2.75. Select **Next** to return the main dialog (see Fig 2.65). Other options are left at their default values; select **Accept** to return to the Fatigue Life dialog, Fig 2.76.

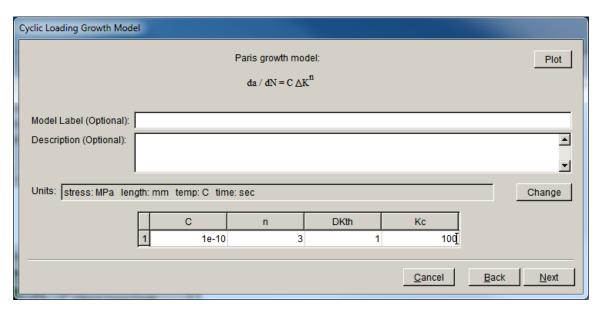

Figure 2.75 Paris growth rate model values

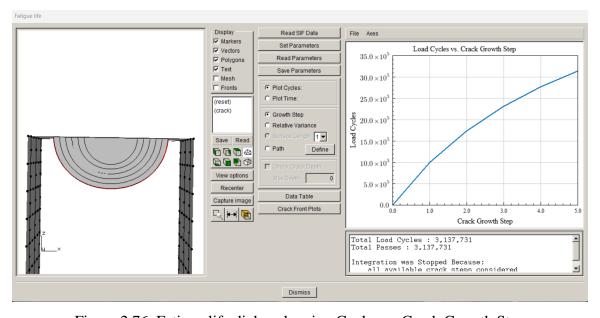

Figure 2.76 Fatigue life dialog showing Cycles vs Crack Growth Step

Note that the Paris exponent 'n' is set to 3 whereas we used n=2 for the quasi-static growth. In practice, you can use the fatigue model and material data during the growth, so that growth is consistent with the fatigue life computations done here. However, it is not strictly necessary as fatigue cycles are recomputed here.

If we choose to plot cycles based on a path, we must select the <u>Path</u> radio button and then the **Define** button to create a path, Fig 2.77. The default path is through the crack front midpoints. Once a path is defined, the cycles versus crack path length is displayed, Fig 2.78.

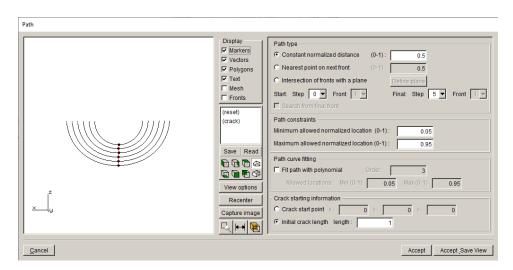

Figure 2.77 Define crack path dialog

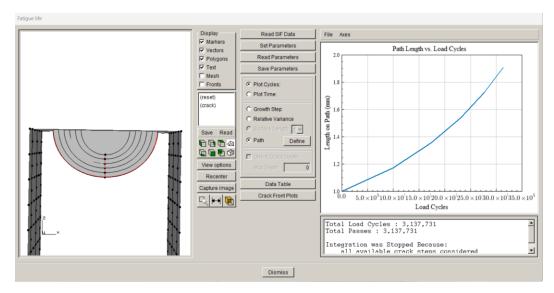

Figure 2.78 Fatigue cycles versus crack length

# 2.10 Step 10: Resume Growth with Larger Submodel

We used a local submodel for the crack growth simulation. If the crack growth exceeds the boundary of the local submodel, a larger submodel can be selected and crack growth can be continued without having to restart the simulation from the beginning. In this step, we describe the process of extracting the current crack geometry and inserting this crack into a larger portion of the model to resume crack growth.

#### Step 10.1: Extract and Save Crack Geometry

The crack geometry information for each step of crack growth is saved in the FRANC3D restart (*.fdb*) file. The data appears in this block:

This data can be copied from the .fdb file and saved to a .crk file, using any text editor.

We open the *Nastran\_Cube\_subdivide\_STEP\_005.fdb* file, copy the FLAWSURF data, and save it to a .*crk* file, called *Nastran\_Cube\_step\_5.crk*.

At step 5, the crack is approaching the boundary of the submodel region, Fig 2.79, so we could not have grown the crack much further.

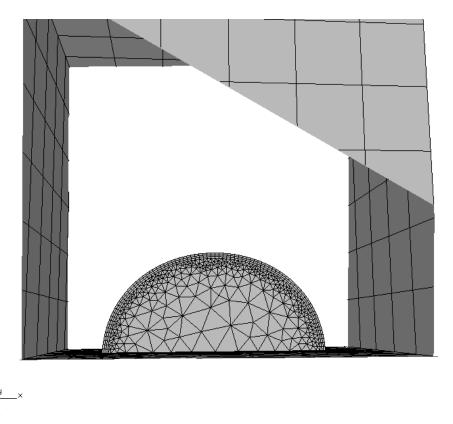

Figure 2.79 Crack step 5 in local submodel.

# Step 10.2: Restart from Saved Crack Geometry

Start FRANC3D, and from the menu select **File**  $\rightarrow$ **Import**. We could extract a larger submodel region from the cube, but for this tutorial, we will just import the full cube model and run subsequent crack growth simulations using the full model.

Select <u>Import a complete model</u> from the dialog, Fig 2.80, set the <u>Mesh File Type</u> to NASTRAN, and select the *Nastran\_Cube.nas* file, Fig 2.81. Select **Accept** to continue.

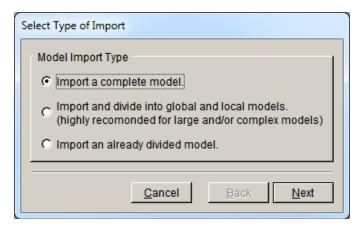

Figure 2.80 FRANC3D model import dialog.

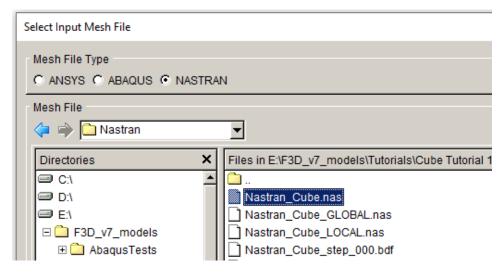

Figure 2.81 FRANC3D mesh import file selector.

Note: if you choose to create a larger local submodel instead of using the full model, make sure you edit the local and global file names so that you do not overwrite the first set of local and global model files (see the dialog in Fig 2.16).

Use the **Select All** button in the next dialog, Fig 2.82, to retain all the mesh facets where boundary conditions are applied. Select **FINISH** when ready; the model will be imported and displayed in the FRANC3D main window (see Fig 2.8). You might need to set/accept the units as well as the work directory.

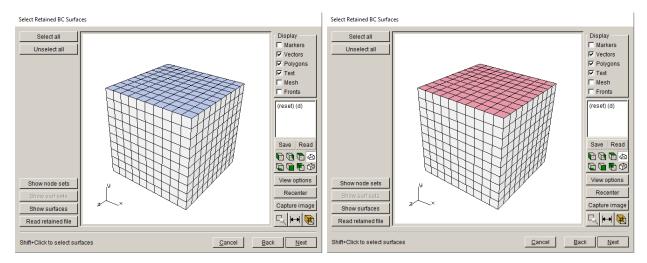

Figure 2.82 Use Select All button to retain all highlighted mesh facets.

#### From the FRANC3D menu, select Cracks and Flaw From Files. Select the

Nastran\_Cube\_step\_5.crk file, which was extracted from the .fdb file. The .crk file is read and then displayed in the Orient User Flaw dialog, Fig 2.83. Note that the crack geometry includes the original circular crack and all the subsequent steps of growth. Also note that part of the crack geometry falls outside the model so that intersections can be computed correctly. In general, a crack that is read from a file can be translated in Cartesian space, but for continuing crack growth, we want the exact same location.

Select **Next** to set the mesh template parameters, Fig 2.84; we just use the defaults. Select **Finish** when ready; the crack will be inserted and the model remeshed.

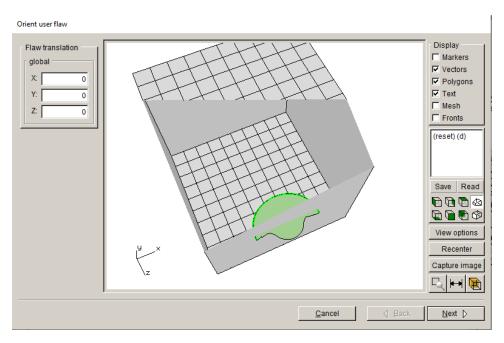

Figure 2.83 Step 5 crack geometry displayed in cube model.

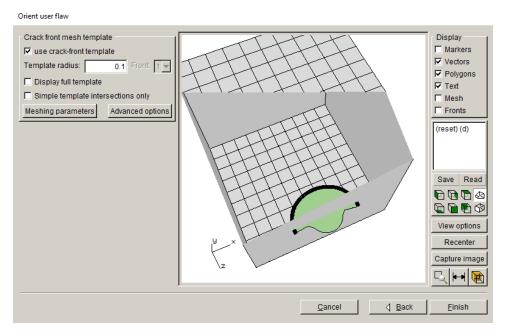

Figure 2.84 Step 5 crack mesh template.

From the FRANC3D menu, select **Static Crack Analysis** and set the analysis parameters; use the same settings as in Step 5. The only thing that has changed is the file name so that we do not overwrite the original submodel step files; call it *Nastran\_cube\_full\_STEP\_005*.

The analysis should produce SIFs that are almost identical to the SIFs computed for the step\_005 using the local submodel region. Fig 2.85 shows the Mode I SIFs for the two cases. There are minor differences as the mesh around the crack front is different. At this stage, the crack can be propagated further; do another six steps of crack growth using the same growth increment of 0.2.

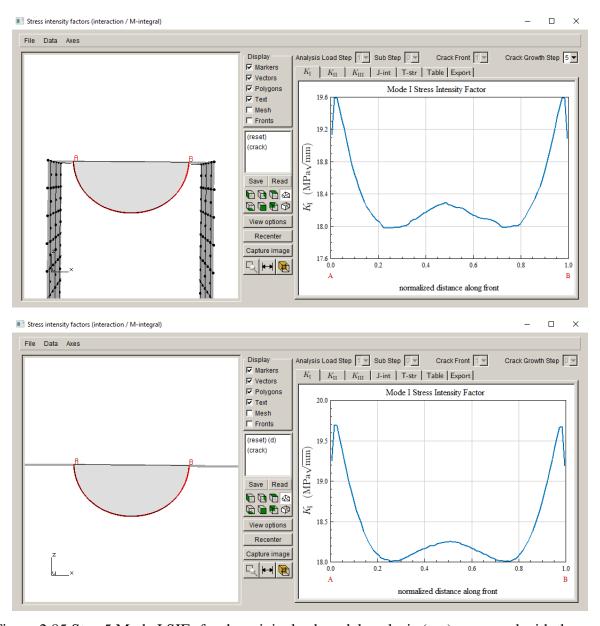

Figure 2.85 Step 5 Mode I SIFs for the original submodel analysis (top) compared with the new results using the full model (bottom).

After propagating the crack an additional six steps, we can combine the SIF history for the two analyses. We do this in the next step using the **Advanced** menu option **Create Growth History**.

#### Step 10.3: Combine SIF Histories

Start FRANC3D, select the **File** →**Open** menu option, and select the *Nastran\_Cube\_sub\_STEP\_005.fdb* file. From the **Advanced** menu, select **Create Growth History**, Fig 2.86. The dialog shown in Fig 2.87 is displayed. Note that the initial crack is labeled as CrackStep\_1 and then there are five steps of growth after that. You can use the **Plot** menu command to display the crack fronts, Fig 2.88.

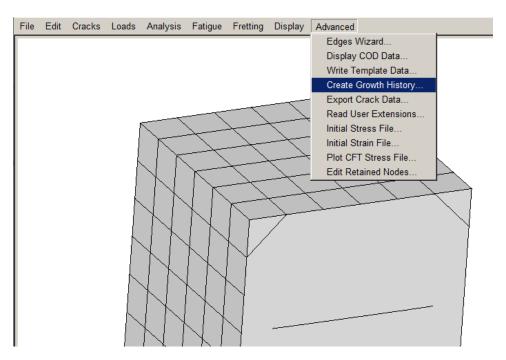

Figure 2.86 FRANC3D Advanced menu.

Using the **File** menu in the Create Growth History dialog, select **Save History**, Fig 2.89, and save the SIF history to a .fcg file, called  $Nastran\_Cube\_sub\_steps.fcg$  here. Close the dialog using the **Cancel** button, and then close the model in FRANC3D using **File**  $\rightarrow$ **Close**.

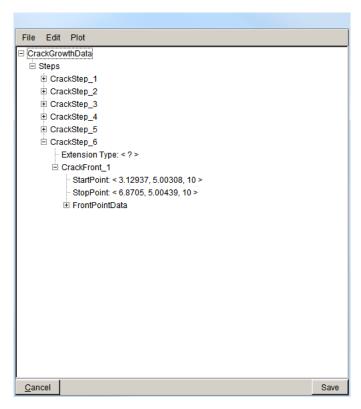

Figure 2.87 Create Growth History dialog – submodel data.

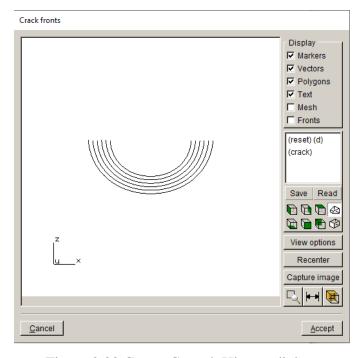

Figure 2.88 Create Growth History dialog.

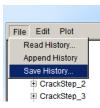

Figure 2.89 Create Growth History dialog File menu.

Now open the *Nastran\_Cube\_full\_STEP\_011.fdb* file (our last step of crack growth) using **File**→**Open**. As with the submodel, save the history using the Create Growth History dialog. The SIF history for the full model is shown in Fig 2.90. Note that CrackStep\_1 in the full model gives the same SIFs as CrackStep\_6 in the submodel; however, CrackStep\_1 in the full model includes crack extension data.

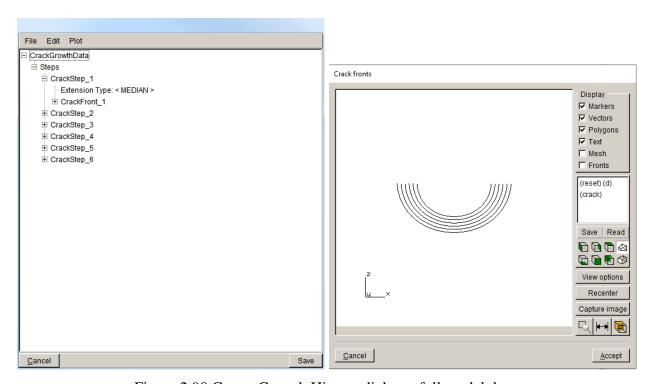

Figure 2.90 Create Growth History dialog – full model data.

Save the full model SIF history to a .fcg file, called Nastran\_Cube\_full\_steps.fcg. Close the Create Growth History dialog and close the model. This leaves the FRANC3D main model window empty. Select the **Advanced** and **Create Growth History** menu option to display the dialog. It does not have any <u>CrackGrowthData</u>.

Use the **File** menu in the Create Growth History dialog and select **Read History**, Fig 2.91. Select the *Nastran\_Cube\_sub\_steps.fcg* file. Then using the same menu, select **Append History** and select the *Nastran\_Cube\_full\_steps.fcg* file. Note that there will be twelve steps of crack data at this stage, Fig 2.92. We need to delete CrackStep\_6 from the Submodel data as it does not include extension data. We highlight CrackStep\_6, Fig 2.92, and then right-click the mouse to display the submenu, Fig 2.93. Select **Delete Crack Step** and it will be removed, leaving eleven crack steps. You can plot the combined fronts, Fig 2.94.

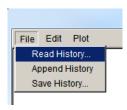

Figure 2.91 Create Growth History dialog – File menu.

```
File Edit Plot
                                               •
   Extension Type: < ? >
    ☐ CrackFront_1
       StartPoint: < 2.84514, 5.00697, 10 >
       StopPoint: < 7.15466, 5.00575, 10 >
      CrackStep 7
     Extension Type: < MEDIAN >
    ☐ CrackFront_1
       StartPoint: < 2.84514, 5.00697, 10 >
       StopPoint: < 7.15466, 5.00575, 10 >
      # FitFront Points
      FitOldFront Points:
      E CrackStep 12
```

Figure 2.92 Create Growth History dialog – combined SIF history data.

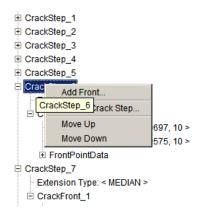

Figure 2.93 Right-mouse button click on the CrackStep\_6 to delete.

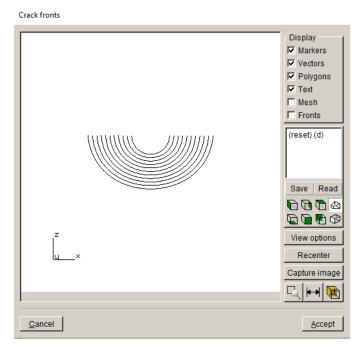

Figure 2.94 Create Growth History dialog – combined crack fronts.

Use the **File** menu in this dialog (Fig 2.92) to save the combined SIF history to a *.fcg* file, called *Nastran\_Cube\_combined\_steps.fcg*. The dialog can be closed by selecting the **Cancel** button at the bottom; selecting the **Save** button prompts you save the history data to file.

The combined SIF history data can be imported into the Fatigue Life module using the **Read SIF Data** button, Fig 2.95. Once you have **Set Parameters**, you can plot cycles; see Step 9.3.

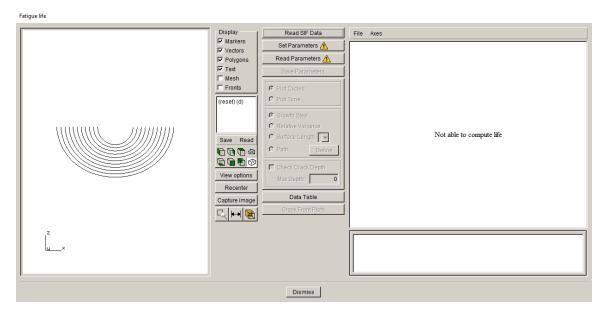

Figure 2.95 Fatigue Life dialog.

# **Appendix A: NASTRAN Keywords**

The list of NASTRAN keywords that FRANC3D recognizes is provided here. FRANC3D must process some of the data, but a large amount of the .bdf file can be passed through to the \_GLOBAL.bdf and then to the \_full.bdf, which is the combination of the cracked/remeshed portion of the model and the \_GLOBAL.bdf portion.

```
// initialize the dispatch 'dictionary'
// use NASTRAN tags listed above as keys
dispatch.Store(String("ID"), &NastranBdfReader::Ignore);
dispatch.Store(String("SOL"), &NastranBdfReader::SolToCend);
dispatch.Store(String("TITLE"), &NastranBdfReader::Title);
dispatch.Store(String("K2GG"), &NastranBdfReader::Dmig);
dispatch.Store(String("P2G"), &NastranBdfReader::Dmig);
dispatch.Store(String("SUBCASE"),&NastranBdfReader::Subcase);
dispatch.Store(String("SET"),&NastranBdfReader::SetControl);
dispatch.Store(String("PARAM"), &NastranBdfReader::Param);
dispatch.Store(String("GRID"), &NastranBdfReader::Node);
dispatch.Store(String("GRID*"), &NastranBdfReader::Node);
dispatch.Store(String("CHEXA"),&NastranBdfReader::Element);
dispatch.Store(String("CHEXA*"),&NastranBdfReader::Element);
dispatch.Store(String("CPENTA"),&NastranBdfReader::Element);
dispatch.Store(String("CPENTA*"),&NastranBdfReader::Element);
dispatch.Store(String("CTETRA"),&NastranBdfReader::Element);
dispatch.Store(String("CTETRA*"),&NastranBdfReader::Element);
dispatch.Store(String("CPYRAM"),&NastranBdfReader::Element);
dispatch.Store(String("CPYRAM*"),&NastranBdfReader::Element);
dispatch.Store(String("CBAR"),&NastranBdfReader::NativeElement);
dispatch.Store(String("CBEAM"),&NastranBdfReader::NativeElement);
dispatch.Store(String("CBUSH"),&NastranBdfReader::NativeElement);
dispatch.Store(String("CELAS2"),&NastranBdfReader::NativeElement);
dispatch.Store(String("CROD"),&NastranBdfReader::NativeElement);
dispatch.Store(String("CQUAD8"),&NastranBdfReader::NativeElement);
dispatch.Store(String("CTRIA6"),&NastranBdfReader::NativeElement);
dispatch.Store(String("CQUAD4"),&NastranBdfReader::NativeElement);
dispatch.Store(String("CTRIA3"),&NastranBdfReader::NativeElement);
dispatch.Store(String("CQUADR"),&NastranBdfReader::NativeElement);
```

```
dispatch.Store(String("CTRIAR"),&NastranBdfReader::NativeElement);
dispatch. Store (String ("CQUAD8*"), \& Nastran Bdf Reader:: Native Element);\\
dispatch.Store(String("CTRIA6*"),&NastranBdfReader::NativeElement);
dispatch.Store(String("CQUAD4*"),&NastranBdfReader::NativeElement);
dispatch.Store(String("CTRIA3*"),&NastranBdfReader::NativeElement);
dispatch.Store(String("CQUADR*"),&NastranBdfReader::NativeElement);
dispatch.Store(String("CTRIAR*"),&NastranBdfReader::NativeElement);
dispatch.Store(String("RBE1"),&NastranBdfReader::Rbe);
dispatch.Store(String("RBE2"),&NastranBdfReader::Rbe);
dispatch.Store(String("RBE3"),&NastranBdfReader::Rbe);
dispatch.Store(String("SPC"),&NastranBdfReader::Constraint);
dispatch.Store(String("SPC*"),&NastranBdfReader::Constraint);
dispatch.Store(String("SPCD"),&NastranBdfReader::Constraint);
dispatch.Store(String("SPC1"),&NastranBdfReader::Constraint);
dispatch.Store(String("FORCE"),&NastranBdfReader::Force);
dispatch.Store(String("FORCE*"),&NastranBdfReader::Force);
dispatch.Store(String("FORCE1"),&NastranBdfReader::Force);
dispatch.Store(String("FORCE2"),&NastranBdfReader::Force);
dispatch.Store(String("MOMENT"),&NastranBdfReader::Moment);
dispatch.Store(String("MOMENT*"),&NastranBdfReader::Moment);
dispatch.Store(String("PLOAD"),&NastranBdfReader::Pressure);
dispatch.Store(String("PLOAD*"),&NastranBdfReader::Pressure);
dispatch.Store(String("PLOAD1"),&NastranBdfReader::Pressure);
dispatch.Store(String("PLOAD1*"),&NastranBdfReader::Pressure);
dispatch.Store(String("PLOAD2"),&NastranBdfReader::Pressure);
dispatch.Store(String("PLOAD2*"),&NastranBdfReader::Pressure);
dispatch.Store(String("PLOAD4"),&NastranBdfReader::Pressure);
dispatch.Store(String("PLOAD4*"),&NastranBdfReader::Pressure);
dispatch.Store(String("TEMP"),&NastranBdfReader::Temperature);
dispatch.Store(String("TEMP*"),&NastranBdfReader::Temperature);
dispatch.Store(String("TEMPERATURE"),&NastranBdfReader::Temperature);
dispatch.Store(String("TEMPD"),&NastranBdfReader::DefaultTemperature);
// parser initially splits at "("
dispatch.Store(String("TEMP(LOAD)"),&NastranBdfReader::Temperature);
dispatch.Store(String("TEMP(MATERIAL)"),&NastranBdfReader::Temperature);
dispatch.Store(String("TEMP(BOTH)"),&NastranBdfReader::Temperature);
dispatch.Store(String("TEMP(INITIAL)"),&NastranBdfReader::Temperature);
dispatch.Store(String("RFORCE"),&NastranBdfReader::RForce);
dispatch.Store(String("RFORCE*"),&NastranBdfReader::RForce);
dispatch.Store(String("GRAV"),&NastranBdfReader::Grav);
dispatch.Store(String("GRAV*"),&NastranBdfReader::Grav);
```

```
dispatch.Store(String("CORD1C"),&NastranBdfReader::CoordSys);
dispatch.Store(String("CORD1R"),&NastranBdfReader::CoordSys);
dispatch.Store(String("CORD2C"),&NastranBdfReader::CoordSys);
dispatch.Store(String("CORD2R"),&NastranBdfReader::CoordSys);
dispatch.Store(String("CORD1C*"),&NastranBdfReader::CoordSys);
dispatch.Store(String("CORD1R*"),&NastranBdfReader::CoordSys);
dispatch.Store(String("CORD2C*"),&NastranBdfReader::CoordSys);
dispatch.Store(String("CORD2R*"),&NastranBdfReader::CoordSys);
dispatch.Store(String("CORD2S"),&NastranBdfReader::CoordSys);
dispatch.Store(String("CORD2S*"),&NastranBdfReader::CoordSys);
dispatch.Store(String("PSOLID"),&NastranBdfReader::PSolid);
dispatch.Store(String("PSOLID*"),&NastranBdfReader::PSolid);
dispatch.Store(String("PBAR"),&NastranBdfReader::PSolid);
dispatch.Store(String("PBUSH"),&NastranBdfReader::PSolid);
dispatch.Store(String("PROD"),&NastranBdfReader::PSolid);
dispatch.Store(String("PSHELL"),&NastranBdfReader::PSolid);
dispatch.Store(String("MAT1"),&NastranBdfReader::Material);
dispatch.Store(String("MAT1*"),&NastranBdfReader::Material);
dispatch.Store(String("MAT4"),&NastranBdfReader::Material);
dispatch.Store(String("MAT4*"),&NastranBdfReader::Material);
dispatch.Store(String("MAT5"),&NastranBdfReader::Material);
dispatch.Store(String("MAT5*"),&NastranBdfReader::Material);
dispatch.Store(String("MAT9"),&NastranBdfReader::Material);
dispatch.Store(String("MAT9*"),&NastranBdfReader::Material);
dispatch.Store(String("MAT11"),&NastranBdfReader::Material);
dispatch.Store(String("MAT11*"),&NastranBdfReader::Material);
dispatch.Store(String("MATT1"),&NastranBdfReader::Material);
dispatch.Store(String("MATT1*"),&NastranBdfReader::Material);
dispatch.Store(String("MATT4"),&NastranBdfReader::Material);
dispatch.Store(String("MATT9"),&NastranBdfReader::Material);
dispatch.Store(String("MATT9*"),&NastranBdfReader::Material);
dispatch.Store(String("MATT11"),&NastranBdfReader::Material);
dispatch.Store(String("MATT11*"),&NastranBdfReader::Material);
dispatch.Store(String("TABLEM1"),&NastranBdfReader::Material);
dispatch.Store(String("TABLEM2"),&NastranBdfReader::Material);
dispatch.Store(String("TABLEM3"),&NastranBdfReader::Material);
//dispatch.Store(String("TABLEM1*"),&NastranBdfReader::Material);
dispatch.Store(String("TABLEM2*"),&NastranBdfReader::Material);
//dispatch.Store(String("TABLEM3*"),&NastranBdfReader::Material);
dispatch.Store(String("SET"),&NastranBdfReader::NodeSet);
dispatch.Store(String("SET1"),&NastranBdfReader::NodeSet);
dispatch.Store(String("SET3"),&NastranBdfReader::NodeSet);
dispatch.Store(String("LOAD"),&NastranBdfReader::Load);
```

```
dispatch.Store(String("SPCADD"),&NastranBdfReader::SpcAdd);
dispatch.Store(String("BOLT"),&NastranBdfReader::Bolt);
dispatch.Store(String("BOLTEOR"),&NastranBdfReader::BoltForce);
dispatch.Store(String("BOLTLD"),&NastranBdfReader::BoltLoadControl);
dispatch.Store(String("BCRPARA"),&NastranBdfReader::NXContactParams);
dispatch.Store(String("BSURFS"),&NastranBdfReader::NXContactSurfs);
dispatch.Store(String("BSURF"),&NastranBdfReader::NXContactSurfs);
dispatch.Store(String("BCSET"),&NastranBdfReader::NXContactSets);
dispatch.Store(String("BCTSET"),&NastranBdfReader::NXContactSet);
dispatch.Store(String("BCTADD"),&NastranBdfReader::NXContactAdd);
dispatch.Store(String("BGPARM"),&NastranBdfReader::NXGlueParams);
dispatch.Store(String("BGSET"),&NastranBdfReader::NXGlueSets);
dispatch.Store(String("BGADD"),&NastranBdfReader::NXContactAdd);
dispatch.Store(String("BGADD"),&NastranBdfReader::NXContactAdd);
dispatch.Store(String("BGADD"),&NastranBdfReader::NXContactAdd);
```